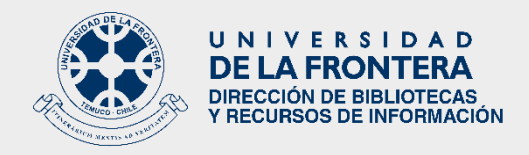

## INSTRUCTIVO PARA ACCEDER A UPTODATE Y DYNAMED PLUS

UpToDate y Dynamed Plus son bases de datos de medicina basada en evidencia:

## 1.- Para acceder a UpToDate:

Ir a:

- 1° [http://bibliotecas.ufro.cl](http://bibliotecas.ufro.cl/)
- 2° Recursos digitales
- 3° Bases de datos suscritas
- 4° UpToDate
- 5° Botón "Ingresar"
- 6° Entrar con el correo electrónico institucional y como contraseña el Rut sin puntos ni guion. Si su Rut es menor que 10 millones, agregar un cero (0) al comienzo.

 El contenido de UpToDate se encuentra en inglés, sin embargo, pueden elegir idioma en la página principal, abajo, a la izquierda, como idioma del índice. Se puede por lo tanto buscar un término en español, pero los resultados serán siempre en inglés.

En Uptodate se puede buscar por patología o nombre del medicamento o principio activo.

 Existe la posibilidad de registrarse directamente en el sitio, en botón "Registrarse", ubicado arriba a la derecha. Siga las indicaciones entregadas por el sistema de registro de UpToDate. (Recuerde que la contraseña debe ser de 8 to 24 caracteres, al menos 1 mayúscula, al menos 1 número y al menos uno de los siguientes caracteres:  $-\alpha$  # \$  $*$  ! () + = Tampoco puede contener el nombre de usuario.

 Una vez registrado se puede acceder con los detalles del login de la cuenta de Uptodate, directamente en www.uptodate.com y acceder a la app para su dispositivo móvil. Cada tres meses se debe volver entrar a UpToDate a través de [http://bibliotecas.ufro.cl](http://bibliotecas.ufro.cl/) para confirmar su afiliación a la Universidad.

## 1.- Para acceder a UpToDate:

## Ir a:

1° [http://bibliotecas.ufro.cl](http://bibliotecas.ufro.cl/)

- 2° Recursos digitales
- 3° Bases de datos suscritas
- 4° UpToDate
- 5° Botón "Ingresar"

6° Entrar con el correo electrónico institucional y como contraseña el Rut sin puntos ni guion. Si su Rut es menor que 10 millones, agregar un cero (0) al comienzo.

 Existe la posibilidad de registrarse directamente en el sitio, en botón "Sign in", ubicado arriba, a la derecha, debajo de "UNIVERSIDAD DE LA FRONTERA". Seleccione "Register now". Siga las indicaciones entregadas por el sistema de registro de Dynamed. La contraseña debe tener al menos 6 caracteres, incluir al menos un número, al menos 1 carácter especial (\*\$+-\_%&).

 La caja de búsqueda puede cambiarse a español u otros idiomas. Los resultados siempre serán en inglés.

Se puede buscar por patologías, fármacos y principios activos.

 La ventaja de Dynamed Plus es que es un producto de EBSCO, el cual es el mismo proveedor de Medline, por lo que las referencias a la información, automáticamente llevaran al texto completo de los artículos si están en esa modalidad en Medline.

Si necesita ayuda, por favor escriba a dibri@ufrontera.cl, para acceder al equipo de especialistas.